Camas, WA (360) 834-9300 Denton, MD (410) 479-4420

## NavPilot 700/711(C)/720 Software Update Procedure

### To update the NavPilot software, you will need the following items:

• Laptop or Desktop PC with available USB port

USB cable with a Male type-A connector at one end and a Male type-B connector at the other end.

• The zip file NP711C SoftwareP127 C 108 containing 2 zipped software folders labeled as follows:

FAP-7002\_App\_01.27 (This contains software for the NavPilot processor unit)

FAP7011C\_App\_01.08 (This contains the software for the NavPilot control unit)

Connect the USB cable between the PC and the NavPilot Processor with all Control unit(s) connected.

### Connect the NavPilot Processor to vessels 12 / 24 VDC supply.

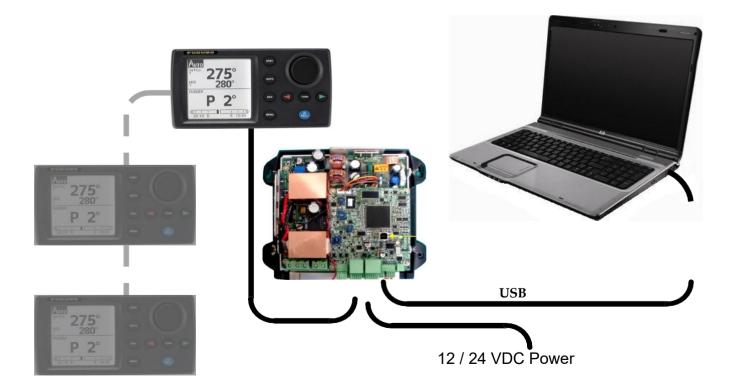

Camas, WA (360) 834-9300 Denton, MD (410) 479-4420

# **Update Procedure**

After installing the driver software on the PC, the NavPilot 700 / 711/711c/720 can now be updated using the steps detailed below. There is a total of 2 updates that need to be completed. There is the Application file for the Processor and an Application file for the Controller.

- 1. Connect any / all Control units to the NavPilot Processor and then press the POWER / BRILL key on one of the Control units to power on the NavPilot system.
- 2. Set the NavPilot into STBY mode.
- 3. Connect the USB cable between the PC and the NavPilot Processor unit.
- 4. Execute the corresponding batch files as follows:
  - a) Open the folder named FAP-7002 App 01.27
  - b) Double-click on UP.BAT to begin updating the Processor software version.

| Name             | Date modified     | Туре               | Size     |
|------------------|-------------------|--------------------|----------|
| ■ _getport.exe   | 9/30/2016 3:47 PM | Application        | 28 KB    |
| inituppg.exe     | 9/30/2016 3:47 PM | Application        | 72 KB    |
| APP.BIN          | 9/30/2016 3:47 PM | BIN File           | 2,301 KB |
| BOOT1.BIN        | 9/30/2016 3:47 PM | BIN File           | 379 KB   |
| Dev_Com.dll      | 9/30/2016 3:47 PM | Application extens | 48 KB    |
| DUMMY.BIN        | 9/30/2016 3:47 PM | BIN File           | 1 KB     |
| NAVpilot-700.inf | 9/30/2016 3:47 PM | Setup Information  | 2 KB     |
| readme.txt       | 9/30/2016 3:47 PM | Text Document      | 1 KB     |
| UP.BAT           | 9/30/2016 3:47 PM | Windows Batch File | 1 KB     |
| uppg.exe         | 9/30/2016 3:47 PM | Application        | 84 KB    |

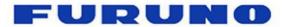

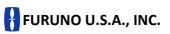

Camas, WA (360) 834-9300 Denton, MD (410) 479-4420

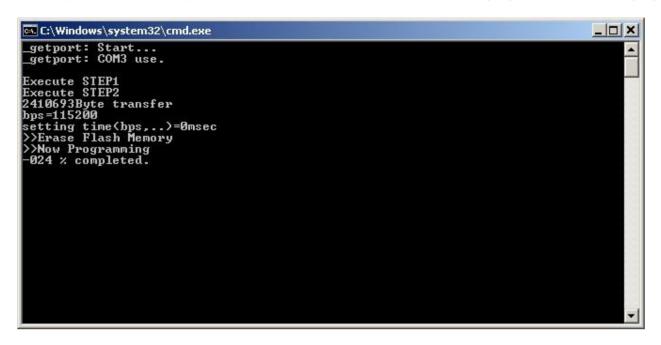

c) Wait for the Pilot to restart. (The pilot will restart after the update is complete).

```
getport: Start...
getport: COM3 use.

Execute STEP1
Execute STEP2
2410693Byte transfer
bps=115200
setting time(bps...)=0msec
>>Erase Flash Memory
>>Now Programming
Finish version up.
!!!
UPDATE SUCCEEDED...
!!!
Press any key to continue . . .
```

- d) When the message, "Press any key to continue" appears, do so to close the window and complete the update.
- e) Close the FAP-7002 App 01.27 folder.

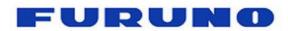

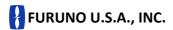

Camas, WA (360) 834-9300 Denton, MD (410) 479-4420

- f) Open the FAP7011C\_App\_01.08 folder.
- g) Double-click on UP.BAT to begin updating the Control Unit software version.

| Name *           | Date modified       | Туре                  | Size     |  |
|------------------|---------------------|-----------------------|----------|--|
| getport.exe      | 02/25/2009 12:16 PM | Application           | 28 KB    |  |
| inituppg.exe     | 06/09/2009 8:09 PM  | Application           | 72 KB    |  |
| APP.BIN          | 03/12/2012 9:30 AM  | BIN File              | 1,926 KB |  |
| Dev_Com.dll      | 02/25/2009 12:16 PM | Application extension | 48 KB    |  |
| DUMMY.BIN        | 02/25/2009 12:16 PM | BIN File              | 1 KB     |  |
| NAVpilot-700.inf | 03/21/2012 5:35 PM  | Setup Information     | 2 KB     |  |
| s0.bin           | 03/12/2012 9:30 AM  | BIN File              | 1 KB     |  |
| 🕵 UP.BAT         | 03/13/2012 4:10 PM  | Windows Batch File    | 4 KB     |  |
| uppg.exe         | 03/03/2009 9:42 AM  | Application           | 84 KB    |  |
|                  |                     |                       |          |  |
|                  |                     |                       |          |  |

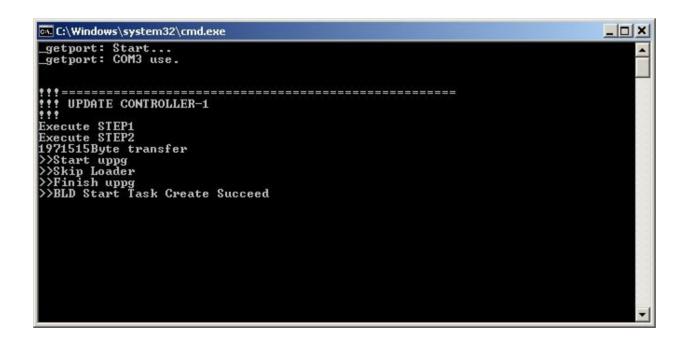

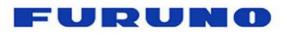

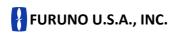

Camas, WA (360) 834-9300 Denton, MD (410) 479-4420

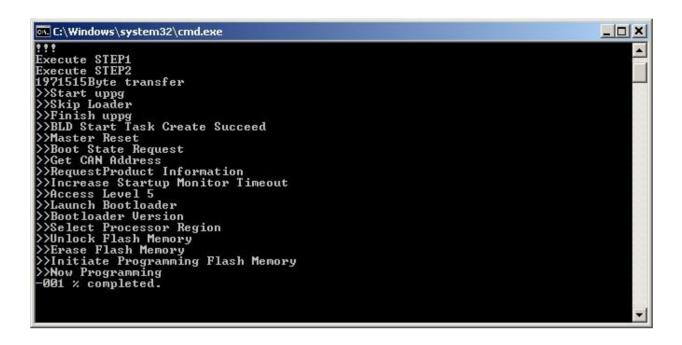

h) Wait for the Pilot to restart. (The Pilot will restart after the update is complete.)

i) When the message, "Press any key to continue..." appears, do so to close the window and complete the update.

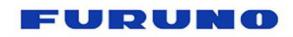

Camas, WA (360) 834-9300 Denton, MD (410) 479-4420

#### 5. Check the program numbers in the diagnostic display as follows:

- a) Start with the NavPilot powered on and in the STBY display.
- b) Press the **MENU** key.
- c) Turn the **Enter-knob** to highlight **OTHER MENU** and then press the **Enter-knob**.
- d) Turn the Enter-knob to highlight SYSTEM SETUP and then press the Enter-knob.
- e) Turn the **Enter-knob** to highlight the selection for **DIAGNOSTIC**. (The default selection is **OFF**).
- f) Press the Enter-knob.
- g) Turn the Enter-knob to highlight PROCESSOR UNIT and then press the Enter-knob.
- h) Confirm that the program numbers are now updated.
- i) Press the **MENU** key once to return to the highlighted **PROCESSOR UNIT** selection and then press the **Enter-knob**.
- j) Turn the Enter-knob to highlight CONTROL UNIT and then press the Enter-knob.
- k) Confirm that the program numbers are now updated.
- 1) Press the **MENU** key 4 times to return to the **STBY** display.

**PLEASE NOTE:** You will be required to re-accomplish the initial setup of the pilot after programming/upgrading the unit because all previous settings are overwritten.